# PASOS PARA GENERAR RECIBO DE PAGO PARA CERTIFICADOS

### PASO No. 1, Ingresa a sistema SALA

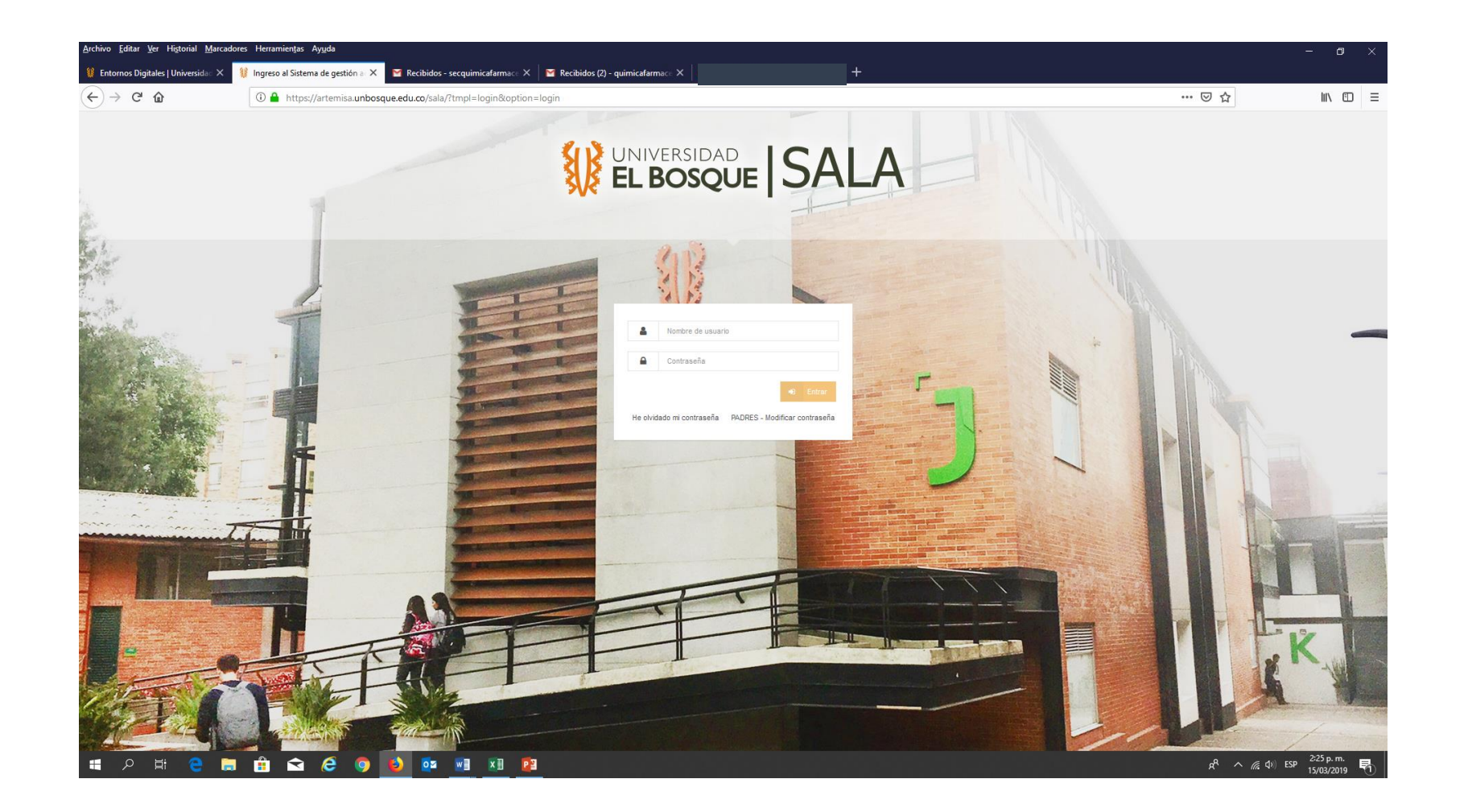

## PASO No. 2 Sistema de Gestión Académica SALA, Gestión Estudiante

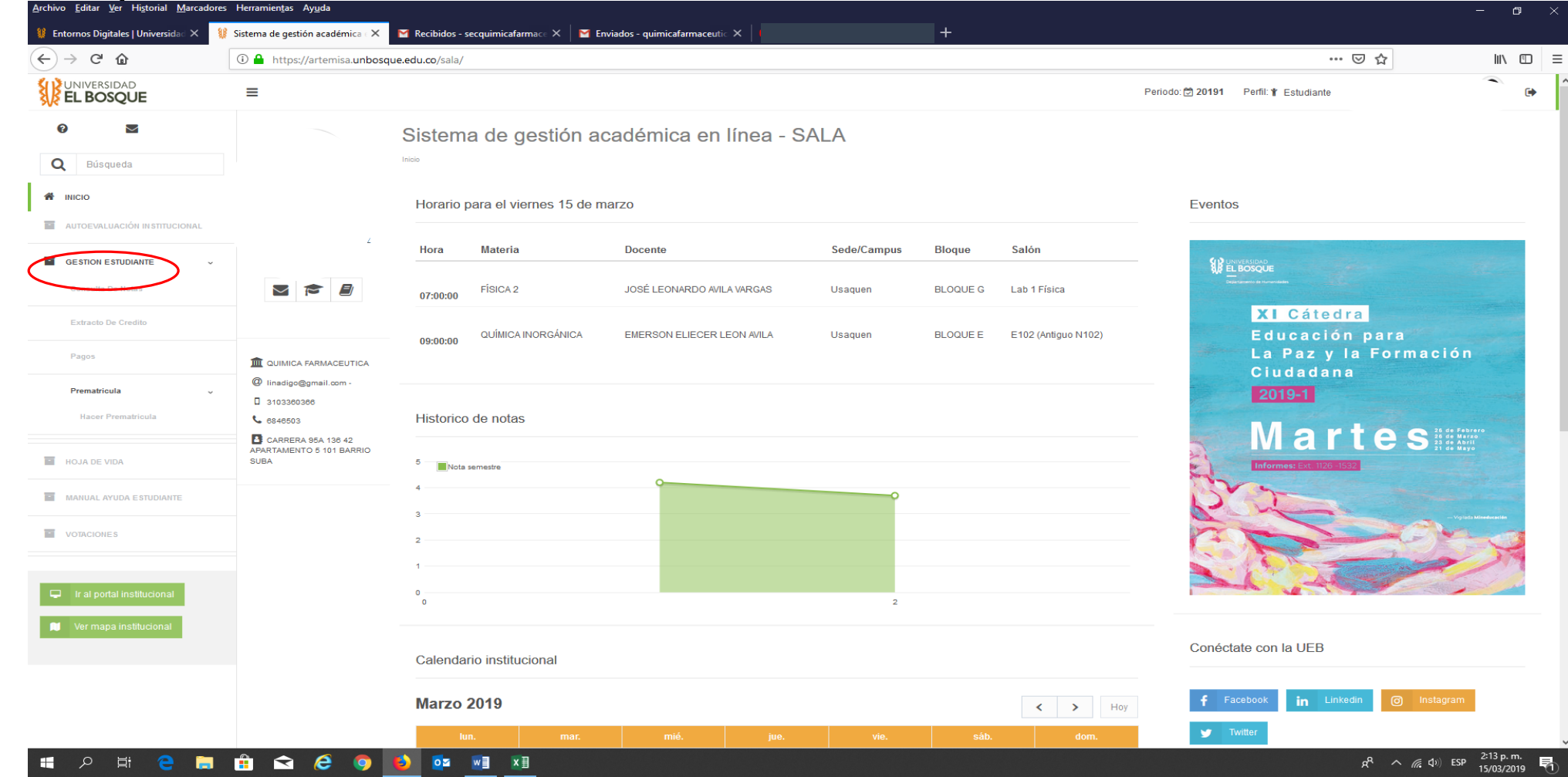

## PASO No. 3, Pagos

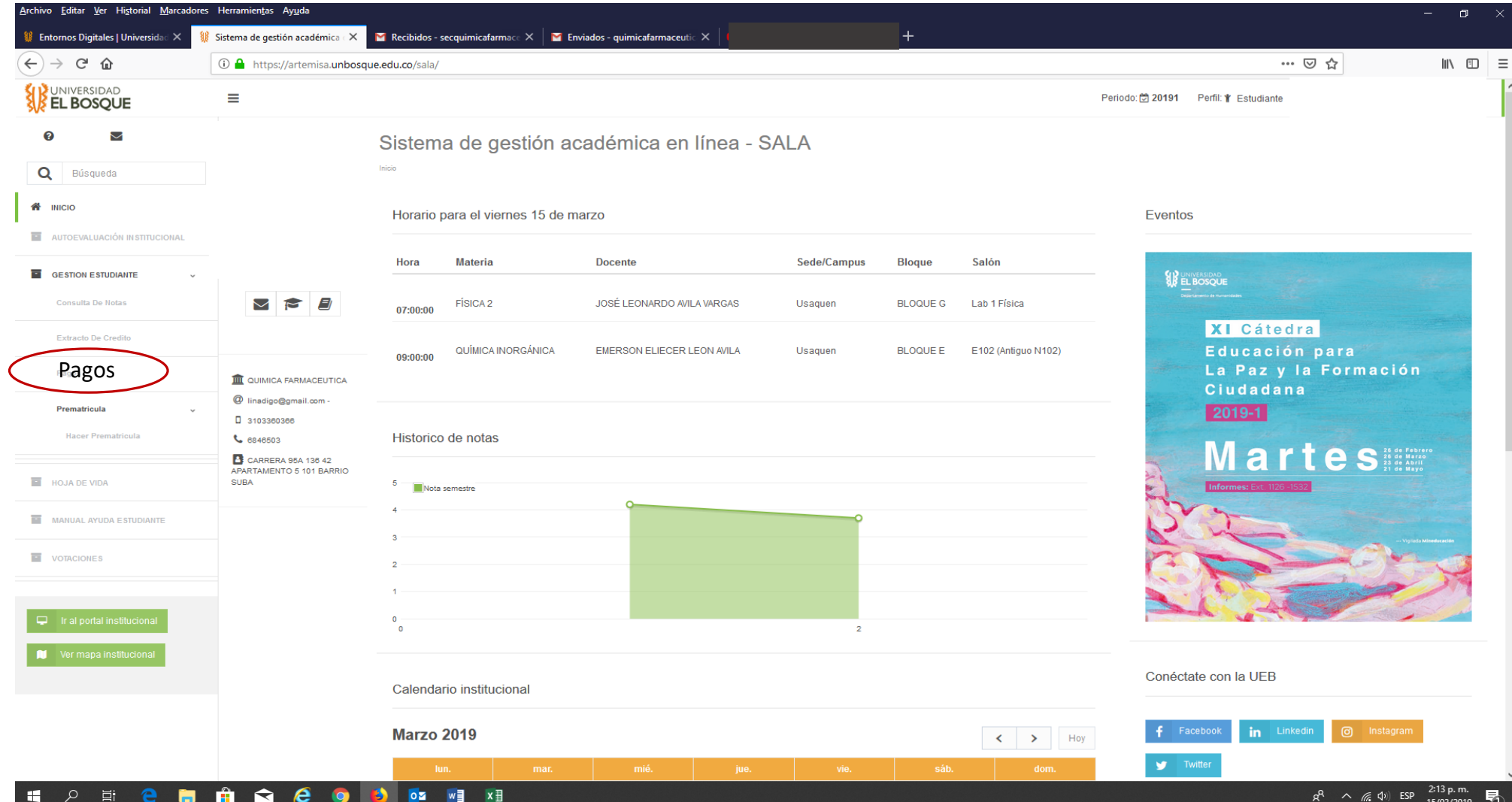

### PASO No. 4 DAMOS CLIC EN CERTIFICACIONES

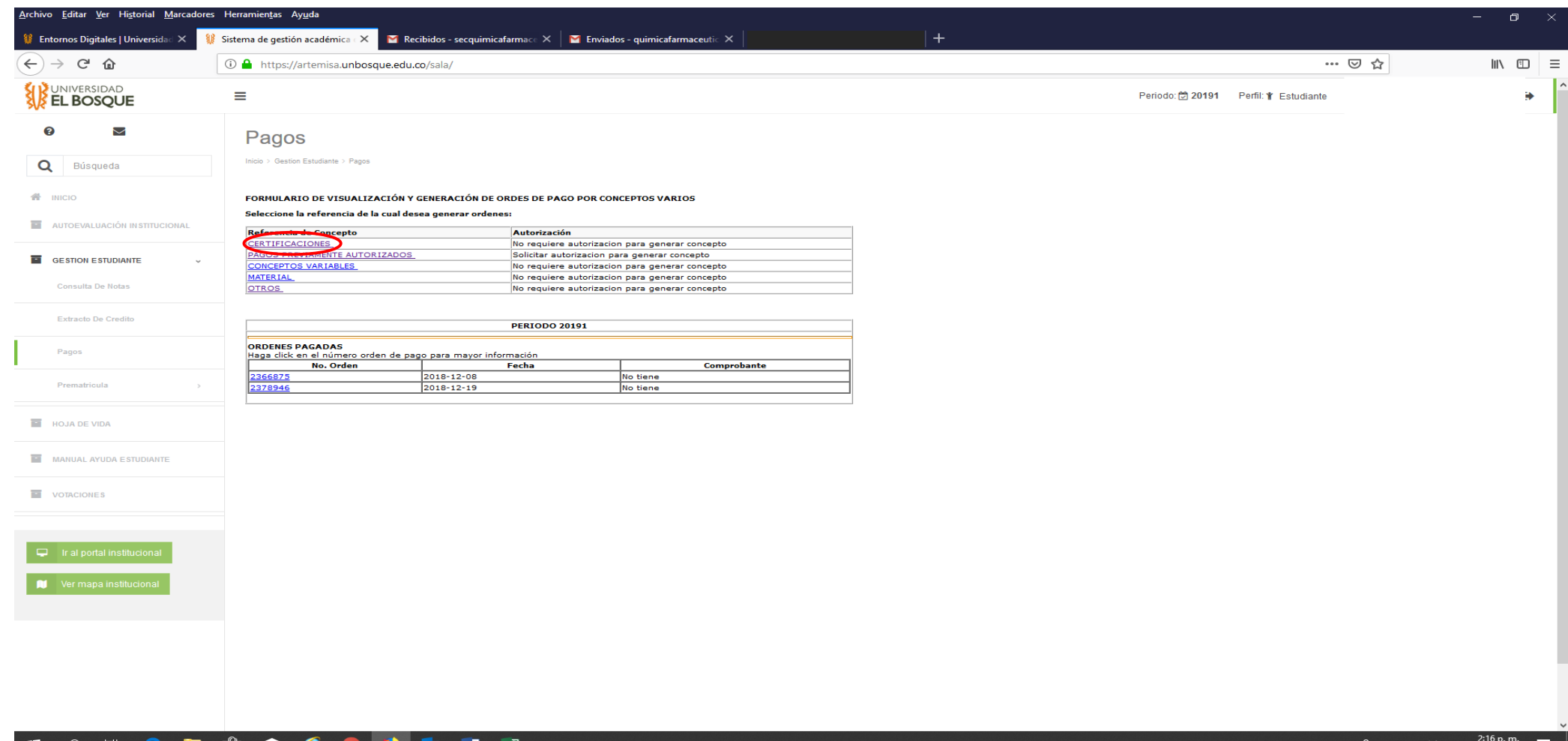

## PASO No.5 SELECCIONAMOS CERTIFICADO DE ESTUDIOS O NOTAS SEGÚN SU NECESIDAD

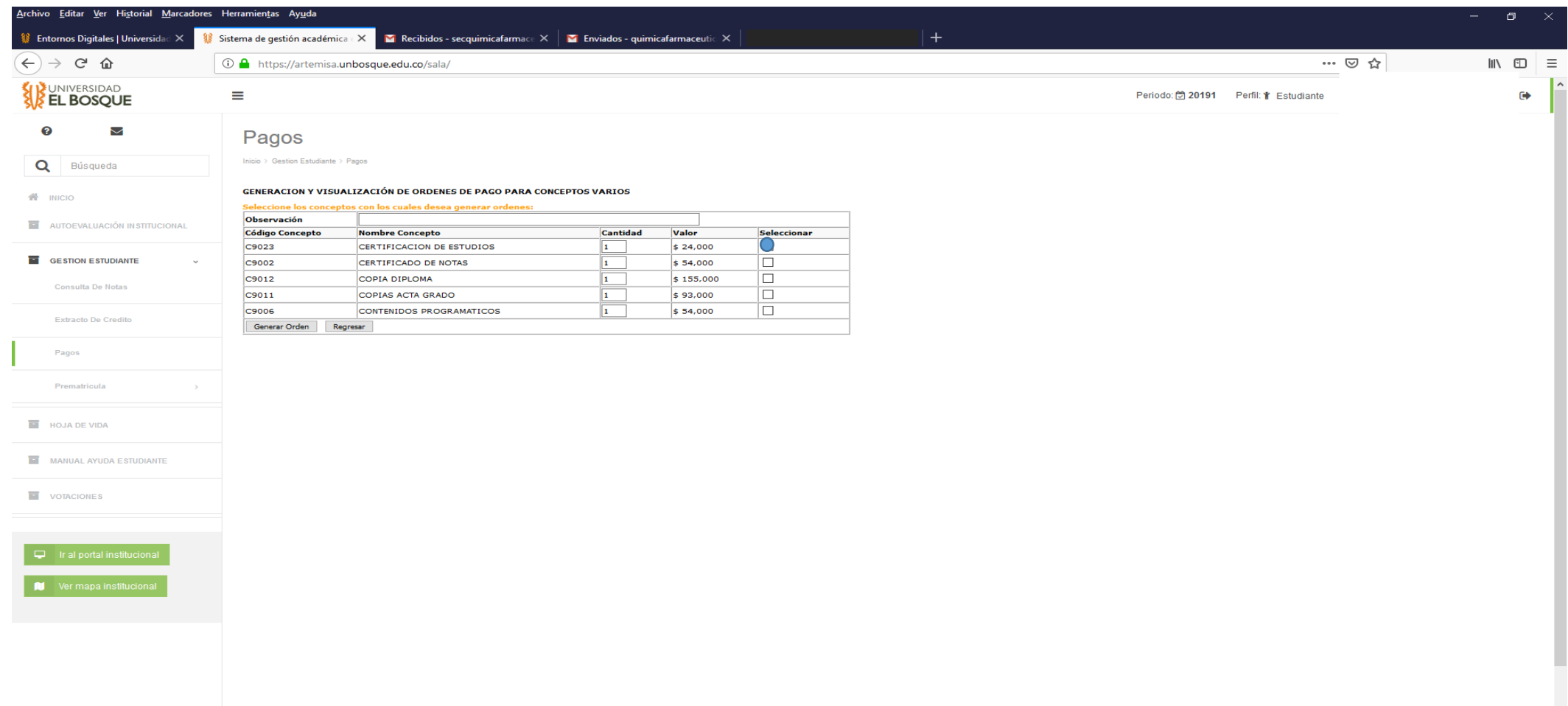

### PASO No.6 Clic en Generar orden

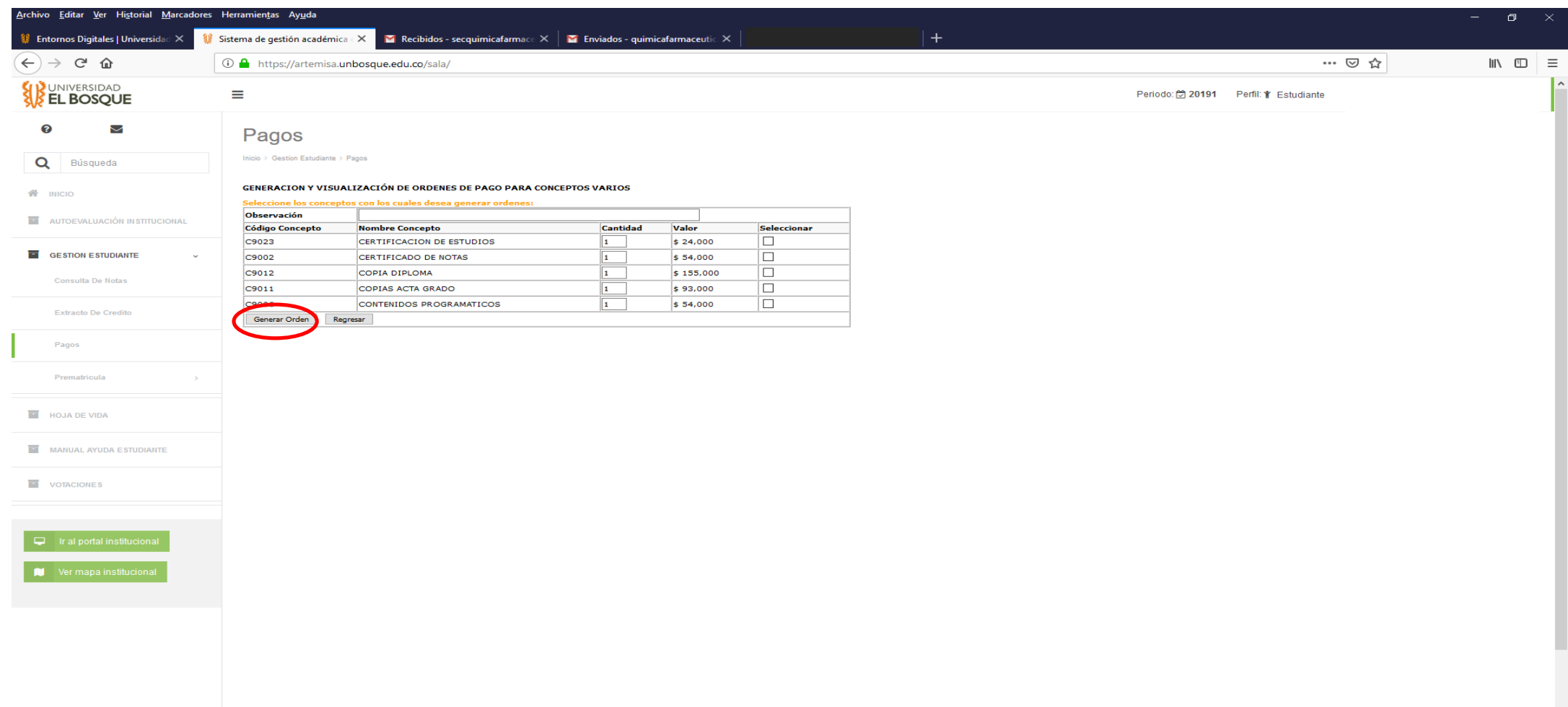

### PASO No. 7 Damos clic sobre (imprimir pago en bancos)

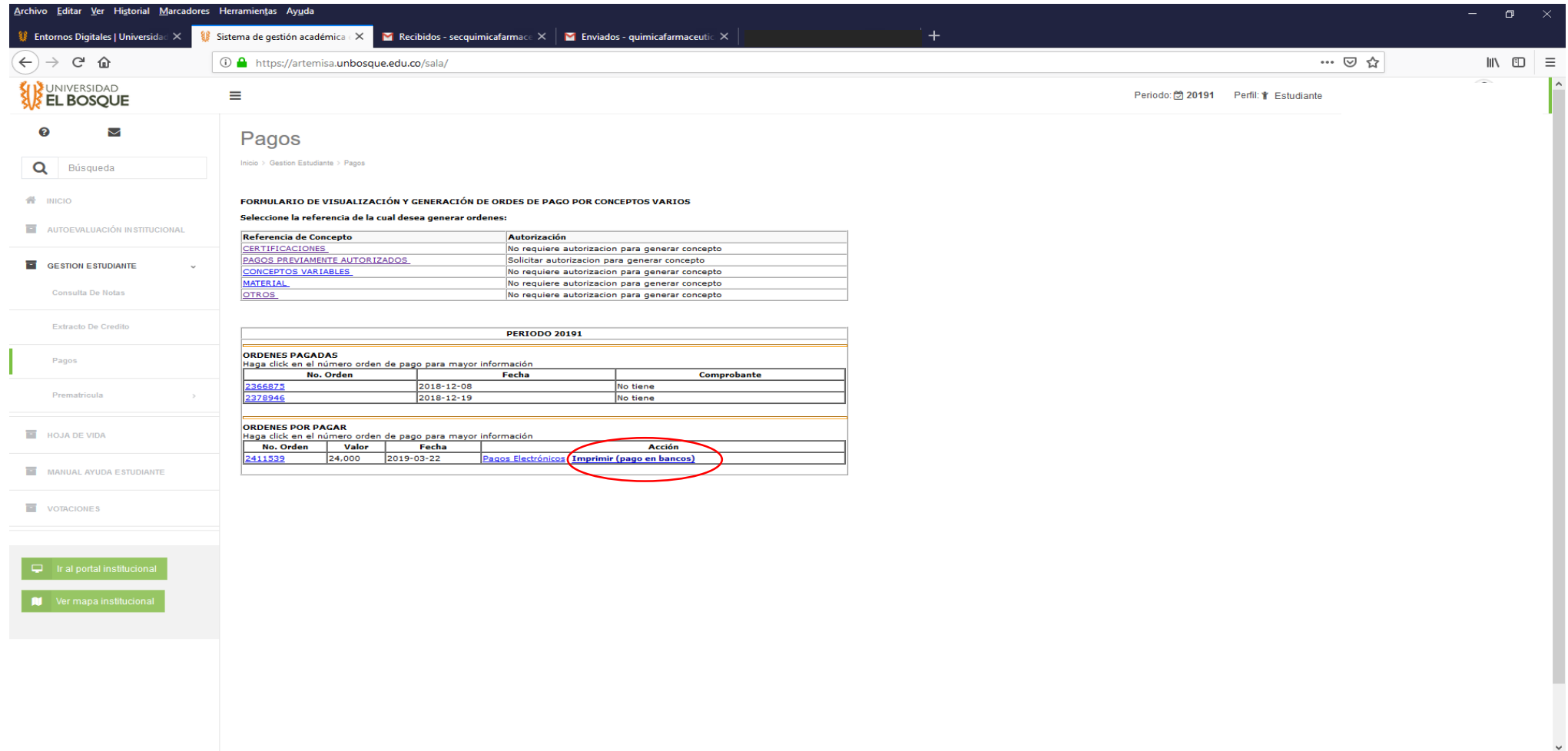

**H**  $\alpha$ 首  $e \bullet \bullet \bullet \bullet$ **BEXT** 

## PASO No. 8 DAMOS CLIC EN CERTIFICO Y QUEDA GENERADO EL RECIBO DE PAGO

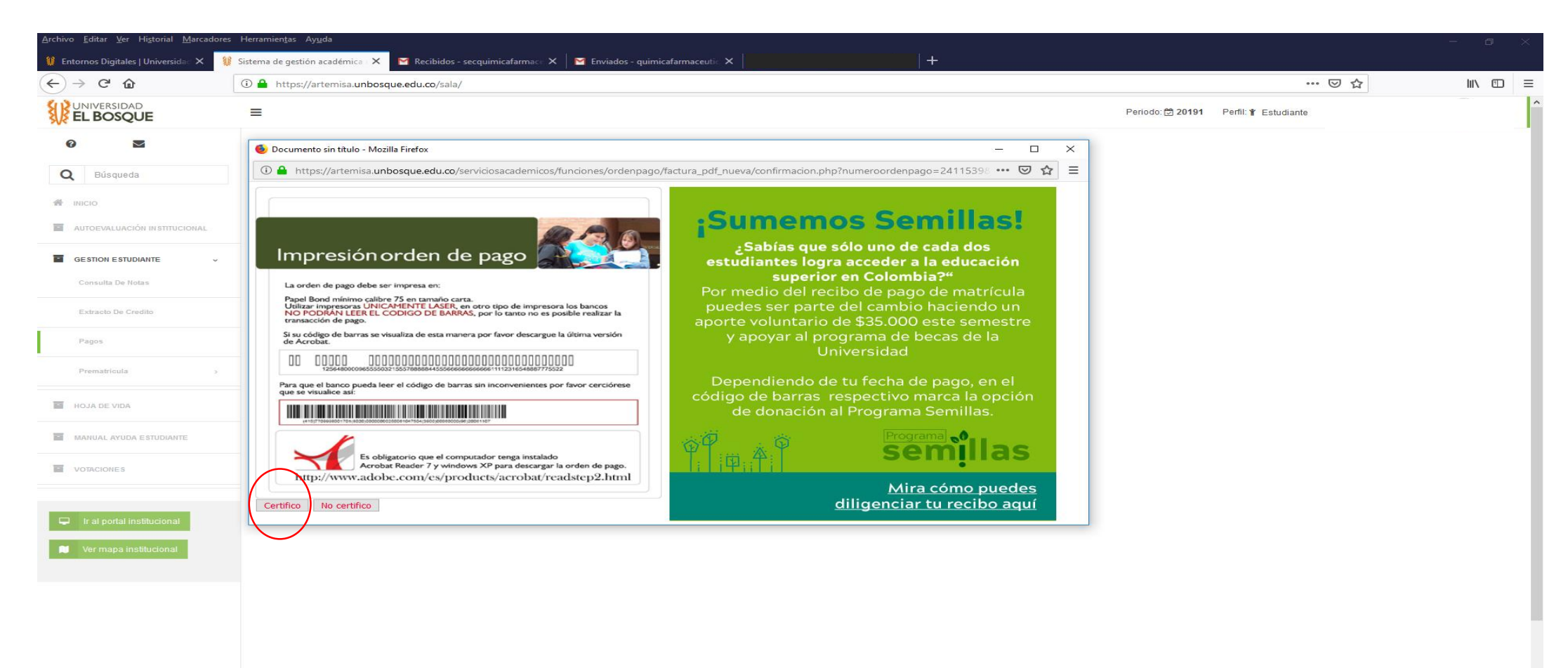

## ESTE RECIBO LO LLEVA A LA OFICINA PARA SOLICITAR SU CERTIFICADO

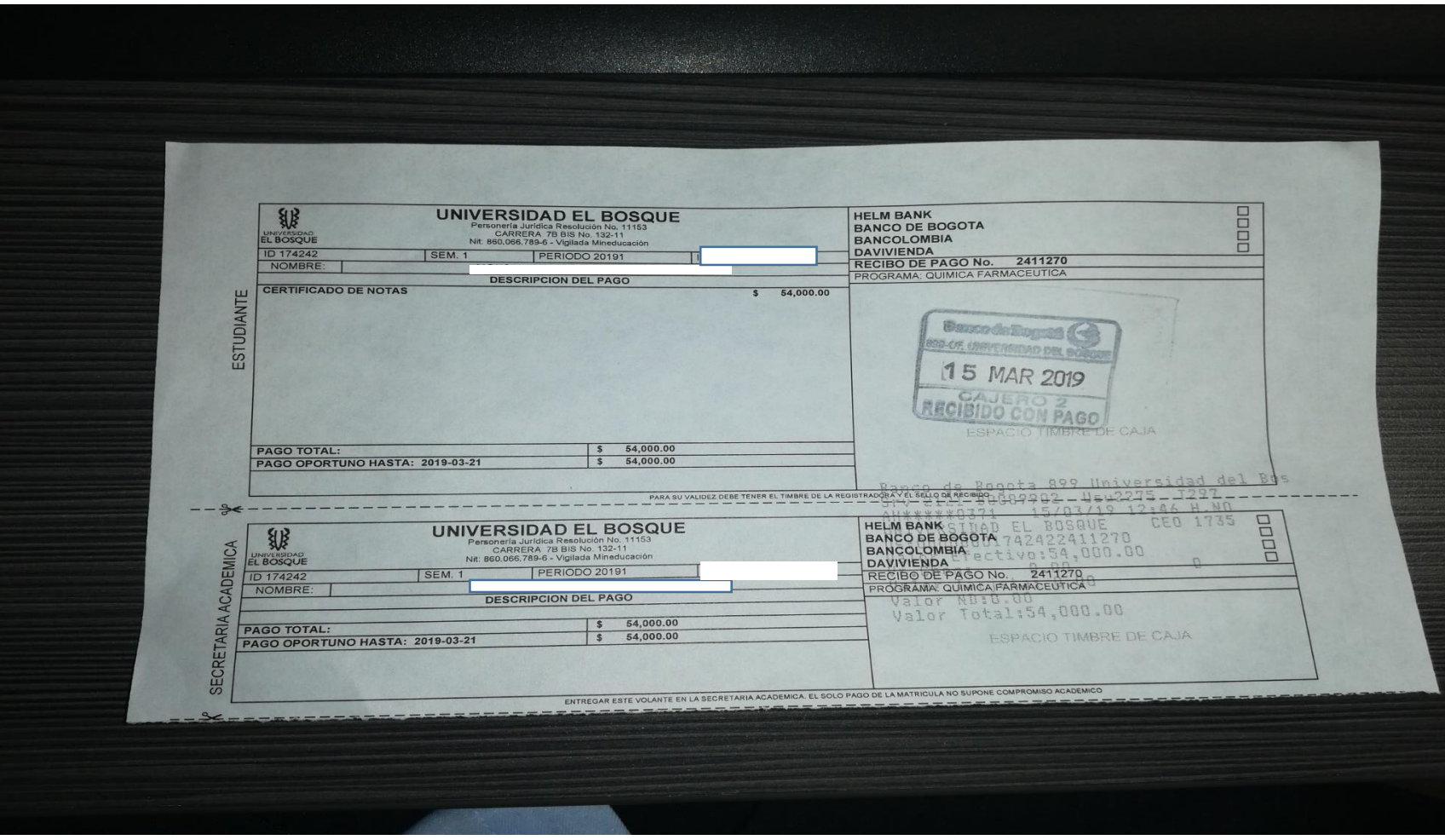